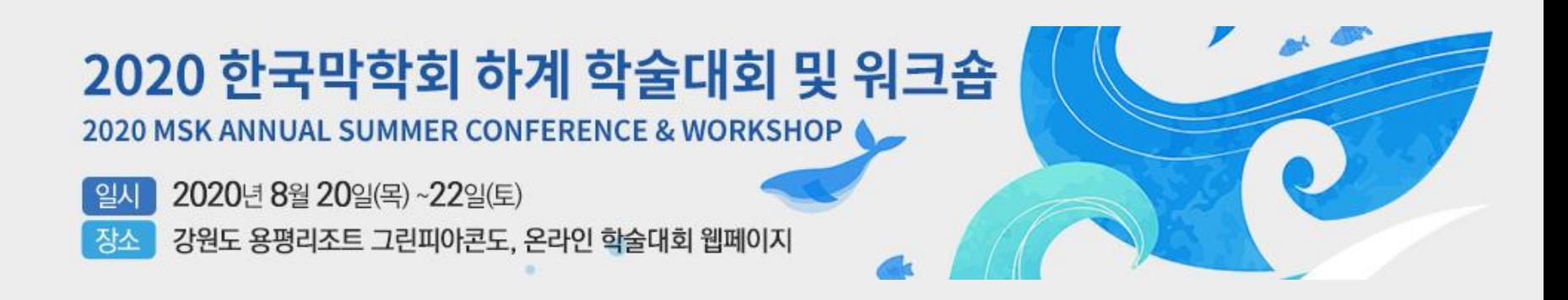

# **발표 영상 제작 가이드라인**

2020 MSK ANNUAL SUMMER CONFERENCE & WORKSHOP

#### **구두 발표 영상**

- **구두 발표 영상 제출 마감일: 2020년 8월 13일 (목)**
- **발표영상 시간: 10분**
- **PPT 슬라이드 크기: 와이드 스크린(16:9)**
- **동영상 파일 유형은 MPEG-4 (.mp4)**

**발표 영상 녹화를 위해서는 Power Point 2013 이상 버전이 설치 되어 있어야 합니다.**

**발표 영상 녹화 전 마이크 볼륨 확인 [제어판 -> 하드웨어 및 소리 -> 소리 -> 녹음 -> 마이크]**

 $\bullet$ 

#### **포스터 영상**

**포스터 영상 제출 마감일: 2020년 8월 13일 (목)**

- **슬라이드 수: 슬라이드 10페이지 이하**
- **PPT 슬라이드 크기: 와이드 스크린(16:9)**
- **동영상 파일 유형은 MPEG-4 (.mp4)**

2020 MSK ANNUAL SUMMER CONFERENCE & WORKSHOP

### **구두 발표 영상 제작(1)**

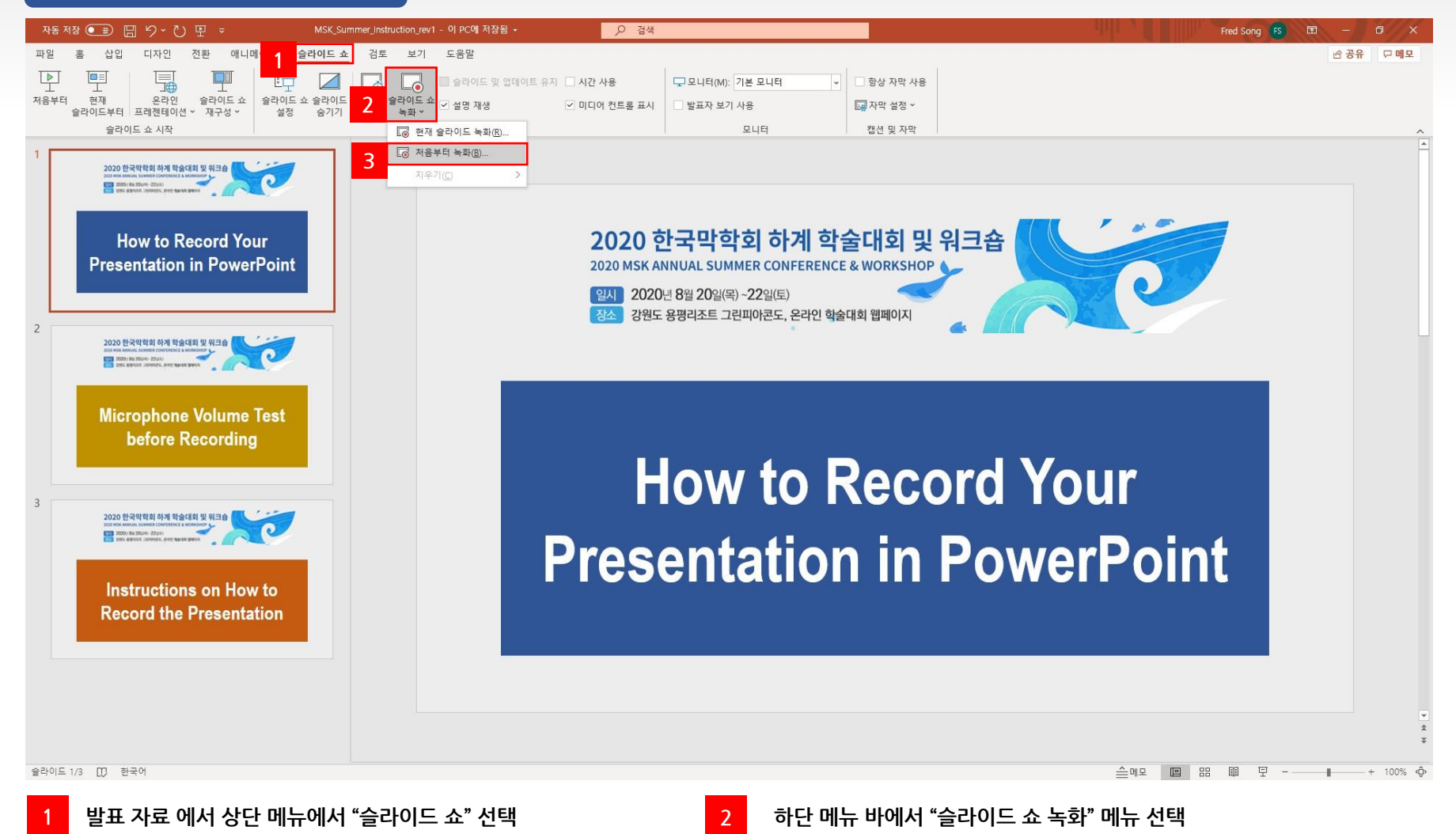

**"처음부터 녹화" 메뉴 선택 후 녹화 화면 으로 이동 \*슬라이드 별 녹화 및 수정이 필요할 경우 "현재 슬라이드 녹화" 선택 후 진행**

**3**

2020 MSK ANNUAL SUMMER CONFERENCE & WORKSHOP

**구두 발표 영상 제작(2)**

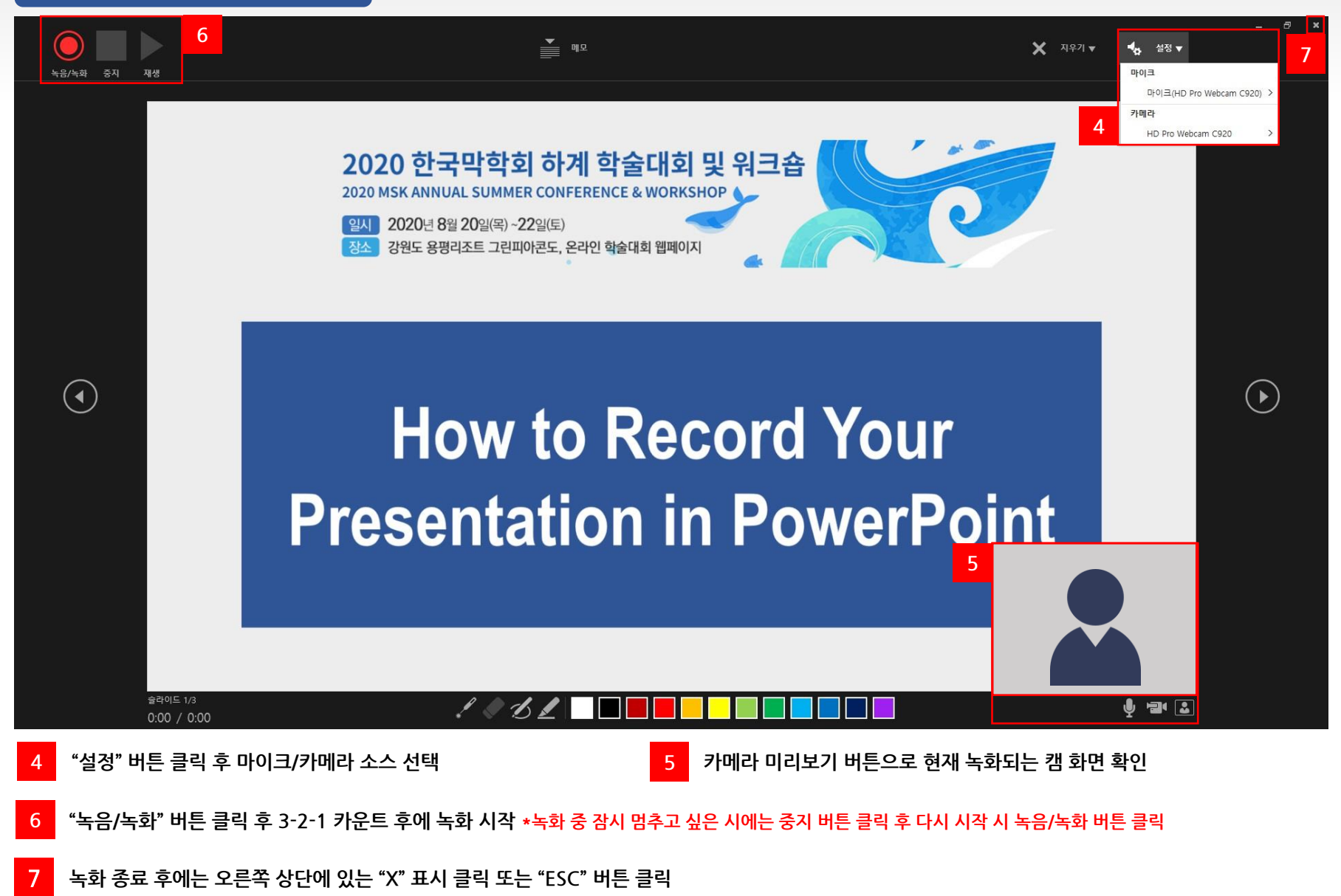

#### **\*저장 버튼 클릭 시 PPT 화면 하단에 비디오를 만드는 중이라는 문구가 뜨며, 완료까지 수분이 소요됩니다.**

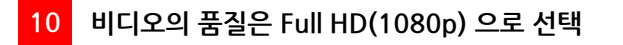

**8**

**<sup>11</sup> "비디오 만들기" 버튼 클릭 <sup>후</sup> 다른 이름으로 저장 <sup>시</sup> 파일 유형은 MPEG-4 (.mp4)를 선택 후 저장**

2020 한국막학회 하계 학술대회 및 워크숍

2020 MSK ANNUAL SUMMER CONFERENCE & WORKSHOP

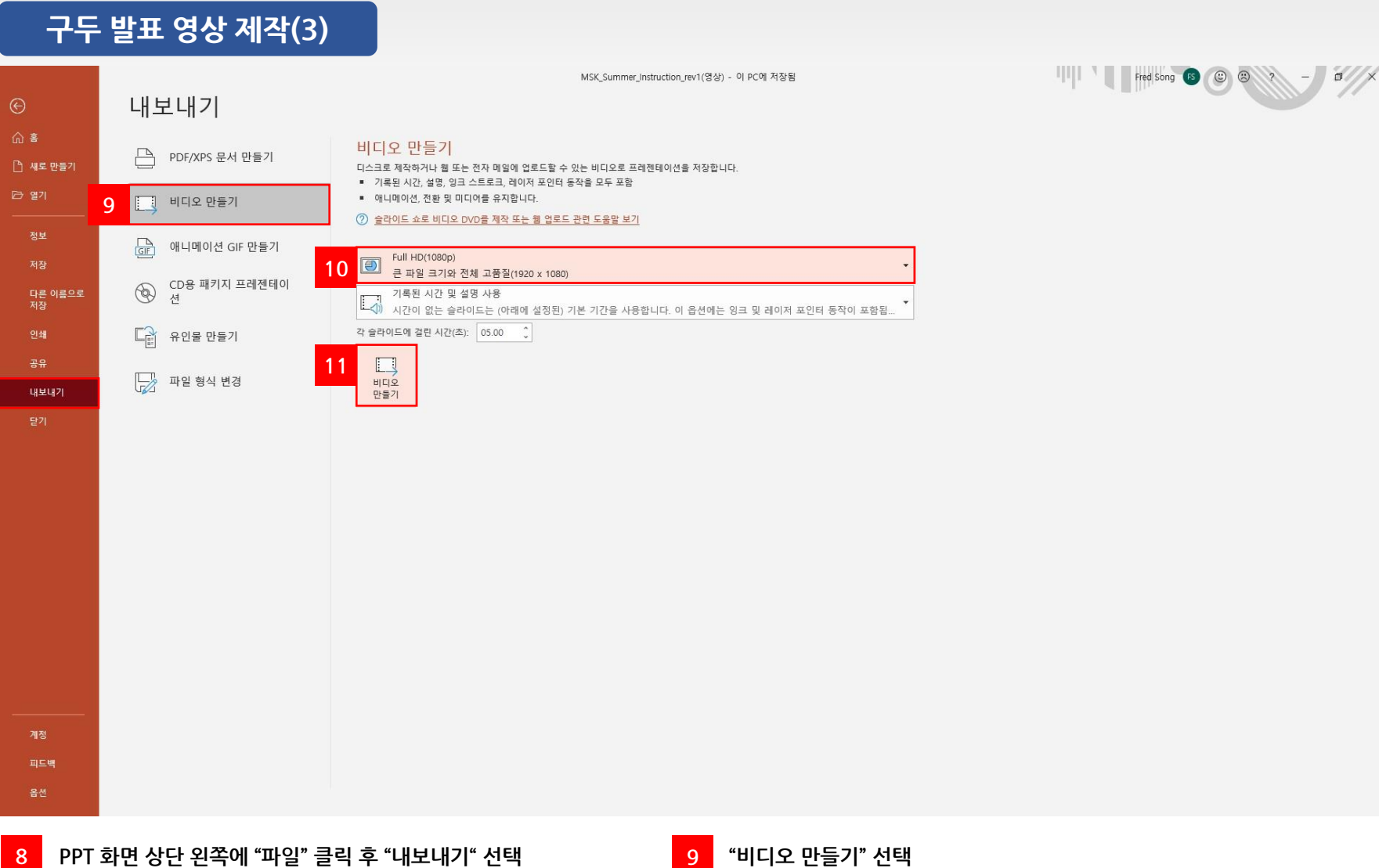

2020 MSK ANNUAL SUMMER CONFERENCE & WORKSHOP

### **구두 발표 영상 수정(1)**

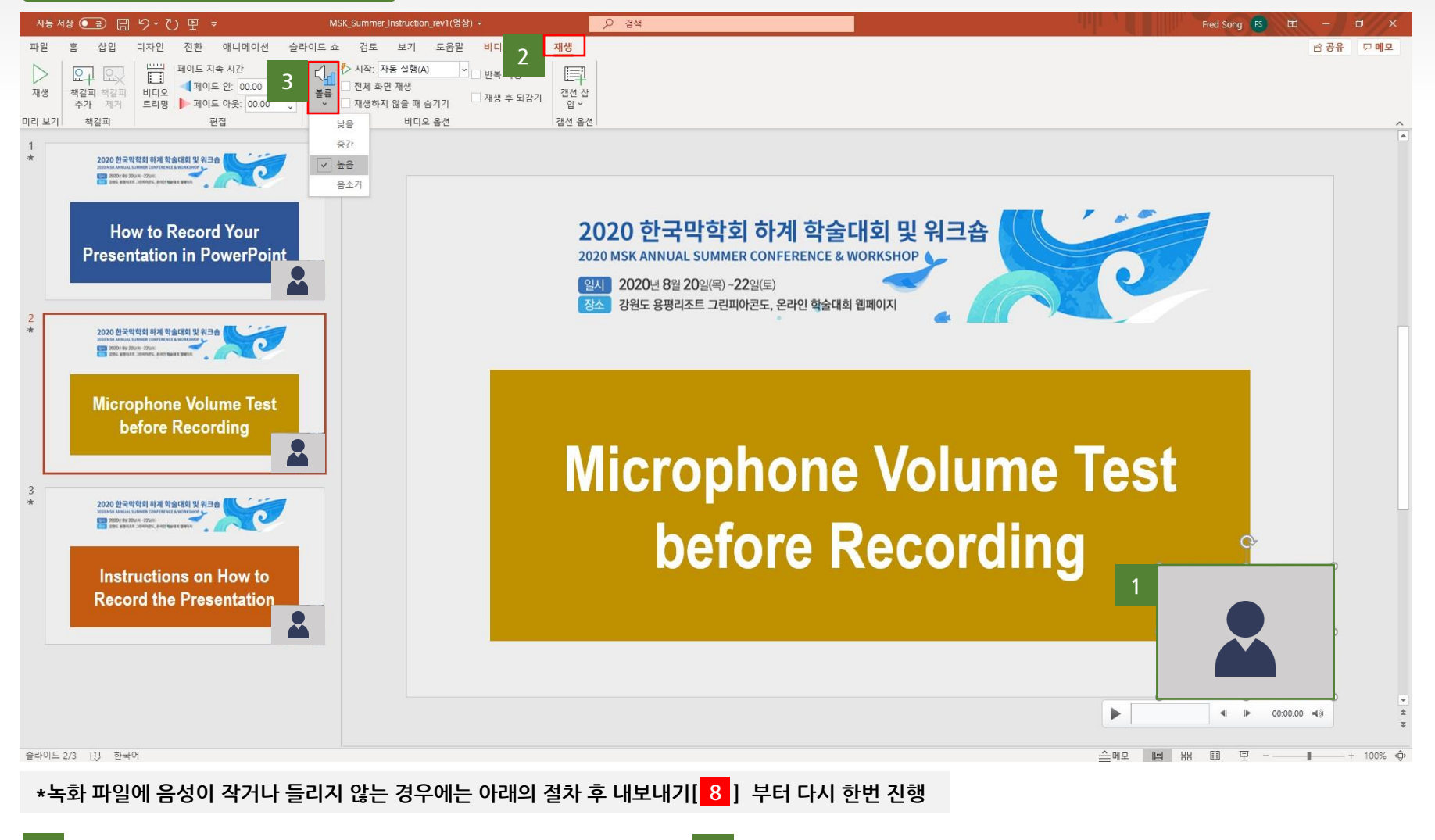

슬라이드 오른쪽하단의 녹화된 캠 화면 클릭

**슬라이드 오른쪽하단의 녹화된 캠 화면 클릭 상단 메뉴에서 "재생" 메뉴 선택 \*녹화된 캠 화면 클릭시에만 해당메뉴가 보여집니다.**

**3 "볼륨" 메뉴에서 높음으로 변경 \*볼륨을 높음으로 변경 후에도 소리가 나오지 않는 경우에는 마이크 작동 여부 확인 부탁 드립니다.**

2020 MSK ANNUAL SUMMER CONFERENCE & WORKSHOP

#### **구두 발표 영상 수정(2)**

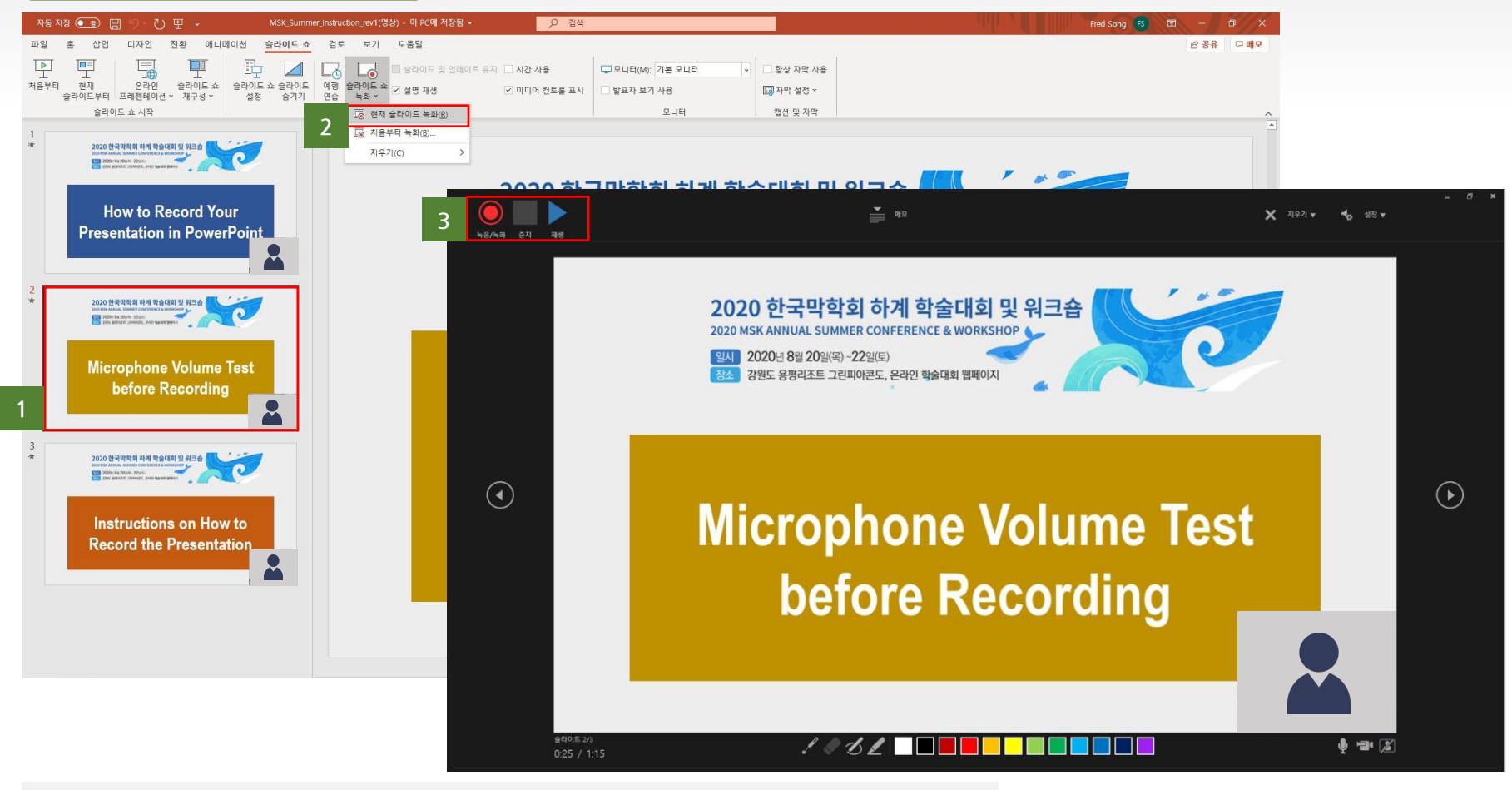

**\*특정 슬라이드의 녹화를 다시 진행 하고 싶을 때는 아래 절차 후 내보내기[ 8 ] 부터 다시 한번 진행**

**재 녹화가 필요한 슬라이드를 선택** 

**재 녹화가 필요한 슬라이드를 선택 상단 메뉴에서 슬라이드쇼 -> 슬라이드쇼 녹화 -> 현재 슬라이드 녹화 선택**

**3 재 녹화가 필요한 슬라이드가 맞는 지 확인 후 왼쪽 상단의 "녹음/녹화" 버튼 클릭 후 3-2-1 카운트 후에 녹화 시작**

\*주의사항: 녹화 완료후에는 [ 3 ] 의 중지 버튼 클릭 후 "X"버튼 또는 ESC로 종료 (다음 슬라이드 까지 재 녹화 방지)

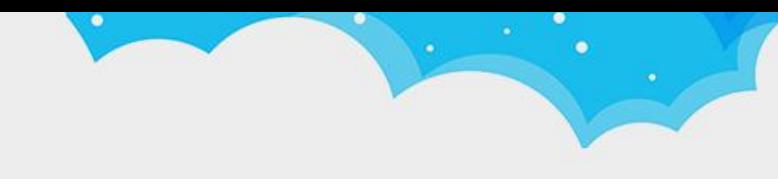

2020 MSK ANNUAL SUMMER CONFERENCE & WORKSHOP

### **포스터 영상 제작(1)**

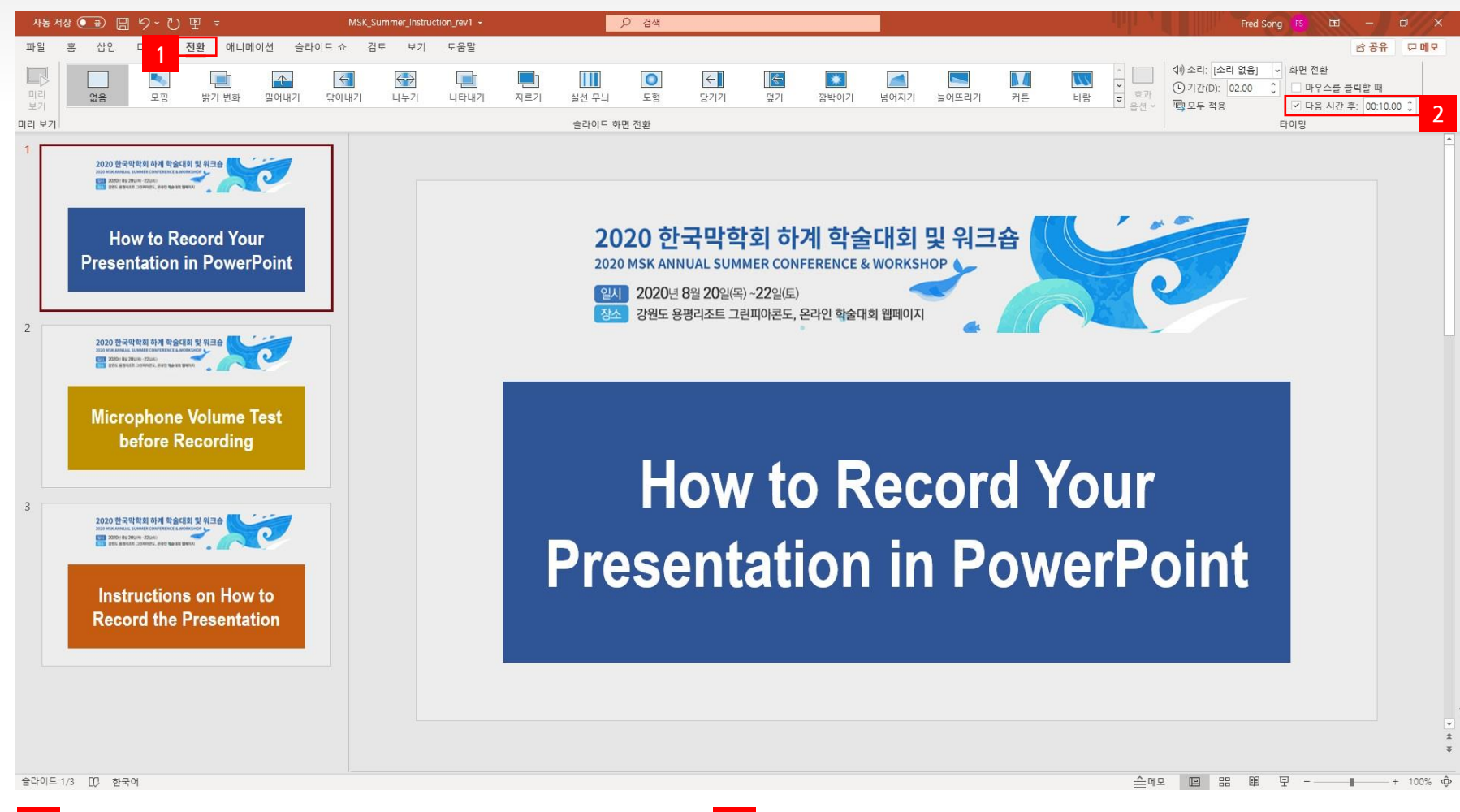

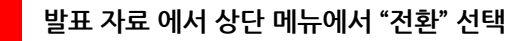

**1 발표 자료 에서 상단 메뉴에서 "전환" 선택 2 메뉴바에서 오른쪽에 있는 화면전환에서 다음시간 후 클릭 후 10초로 설정 \*화면전환 시간(타이밍)은 모든 슬라이드에 각각 적용 해야 합니다.** 

#### **\*저장 버튼 클릭 시 PPT 화면 하단에 비디오를 만드는 중이라는 문구가 뜨며, 완료까지 수분이 소요됩니다.**

**5 비디오의 품질은 Full HD(1080p) 으로 선택**

- **6 "비디오 만들기" 버튼 클릭 후 다른 이름으로 저장 시 파일 유형은 MPEG-4 (.mp4)를 선택 후 저장**
- **3 4 PPT 화면 상단 왼쪽에 "파일" 클릭 후 "내보내기" 선택 "비디오 만들기" 선택**

2020 한국막학회 하계 학술대회 및 워크숍

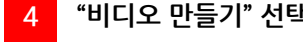

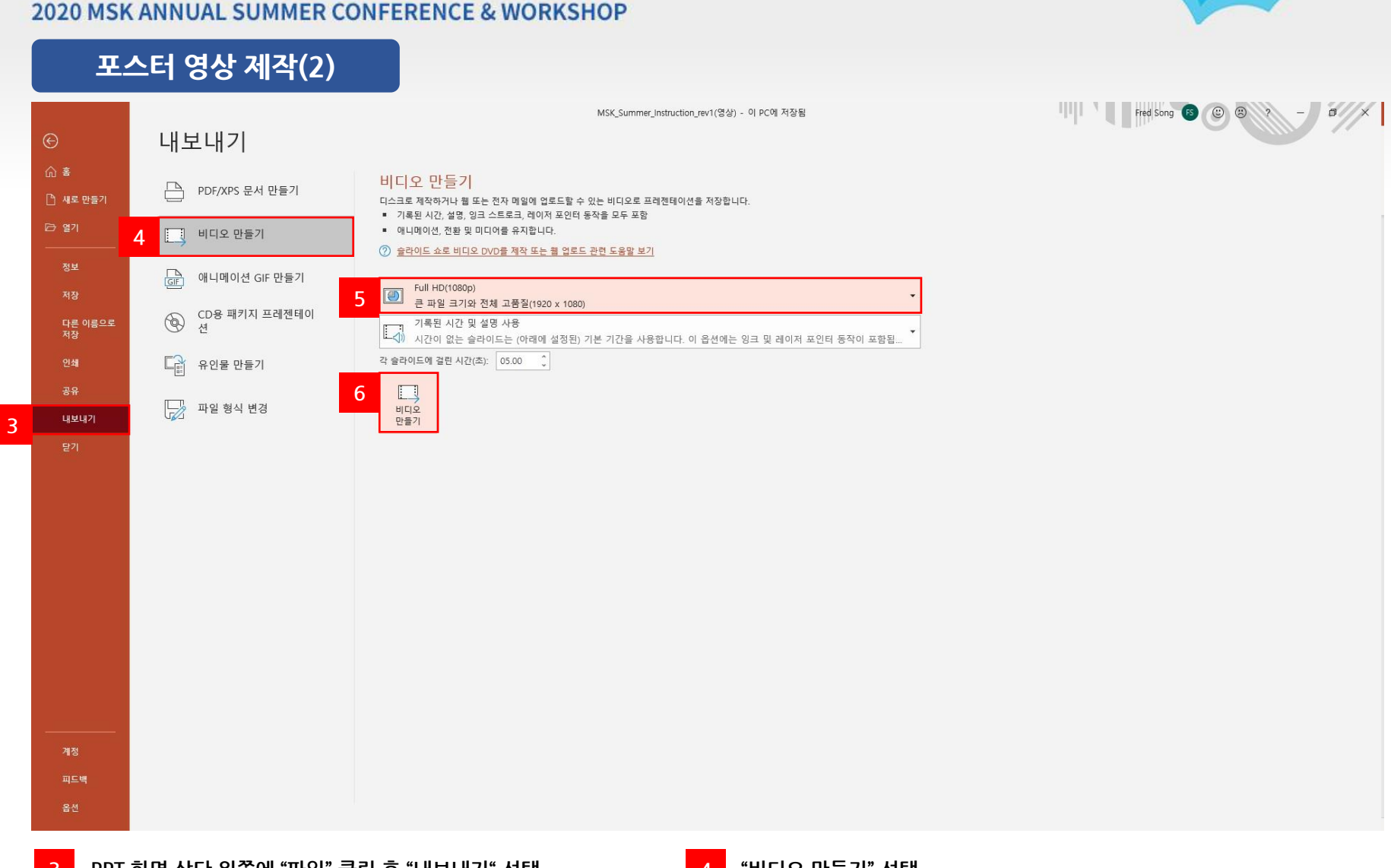

2020 MSK ANNUAL SUMMER CONFERENCE & WORKSHOP

#### **구두 발표 영상 및 포스터 영상 제출**

- 1 **발표영상 파일(MP4)은 파일 명을 "소속\_이름.mp4" 로 이름 변경**
- 2 **오른쪽 "영상 파일 제출 바로가기"버튼을 클릭하여 압축파일 업로드 영상 파일 제출 [바로가기](https://www.dropbox.com/request/bACDKgGQMui0PqHseDLg)**
- 3 **영상 파일 제출 사이트(드롭박스) 에서 하단의 "파일선택" 버튼 클릭 후 영상 파일 선택**
- 4 **영상 파일 선택 후 이름/성 그리고 이메일 주소 입력 후 "업로드" 버튼 클릭**

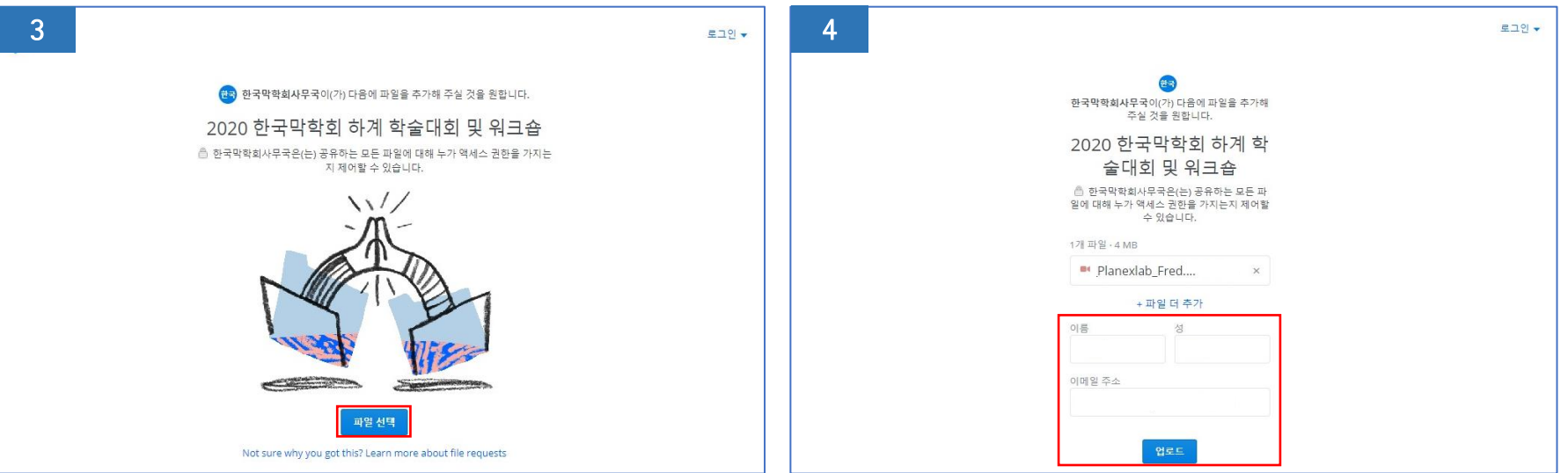

 $\bullet$